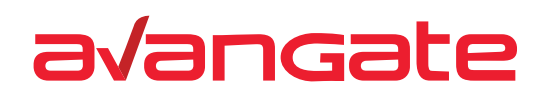

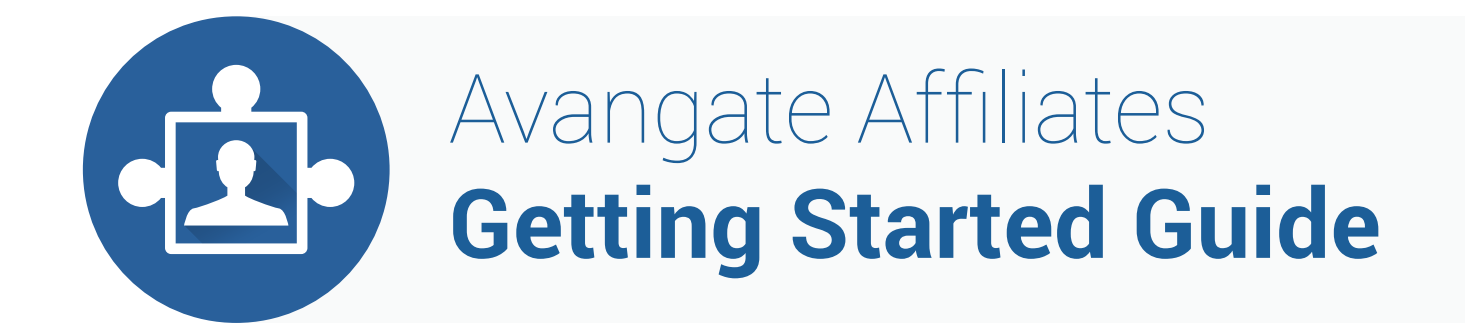

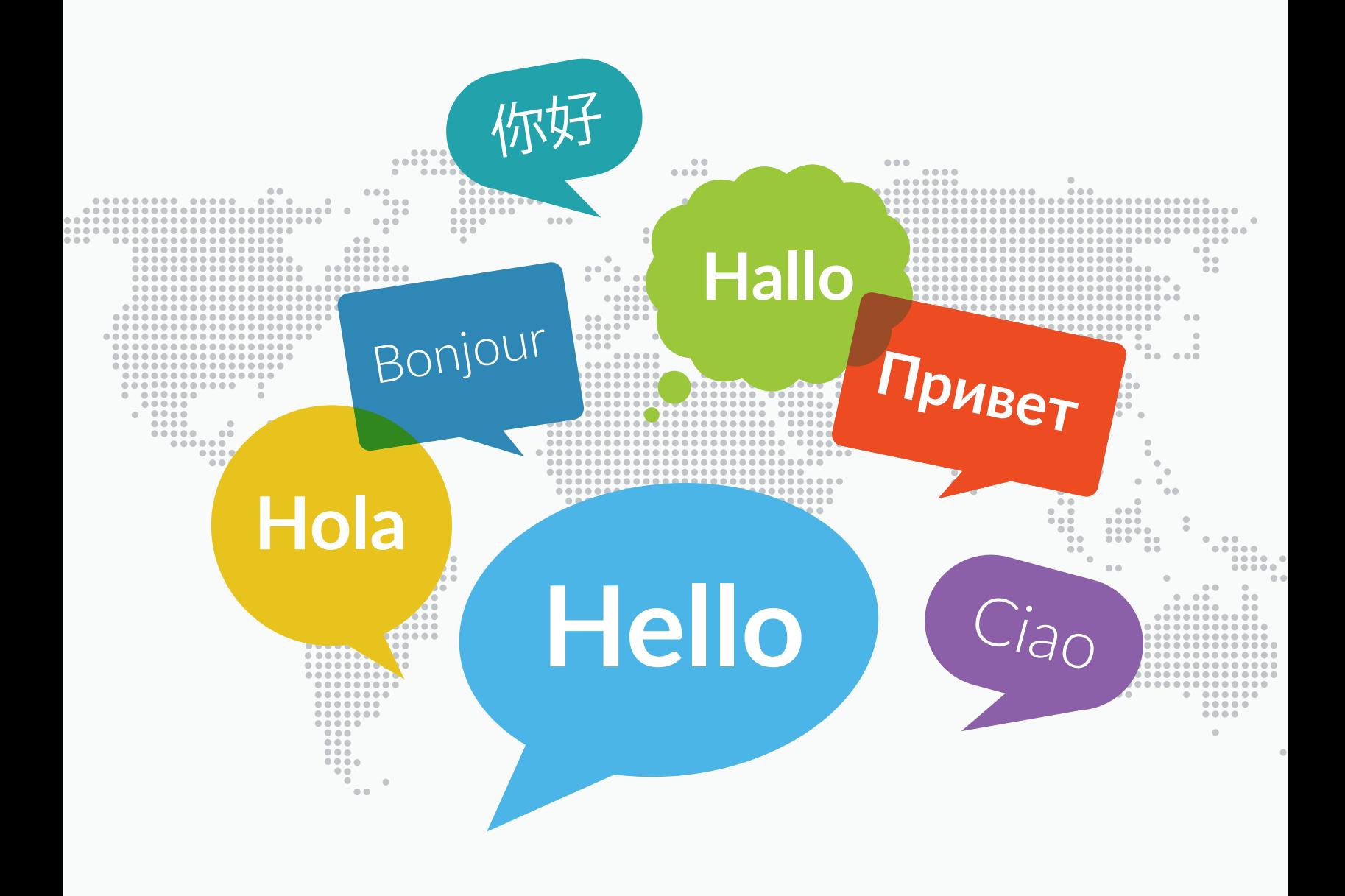

www.avangate.com

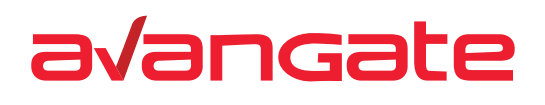

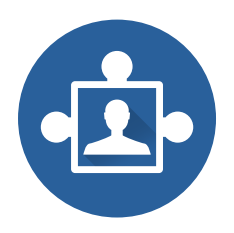

### **Contents**

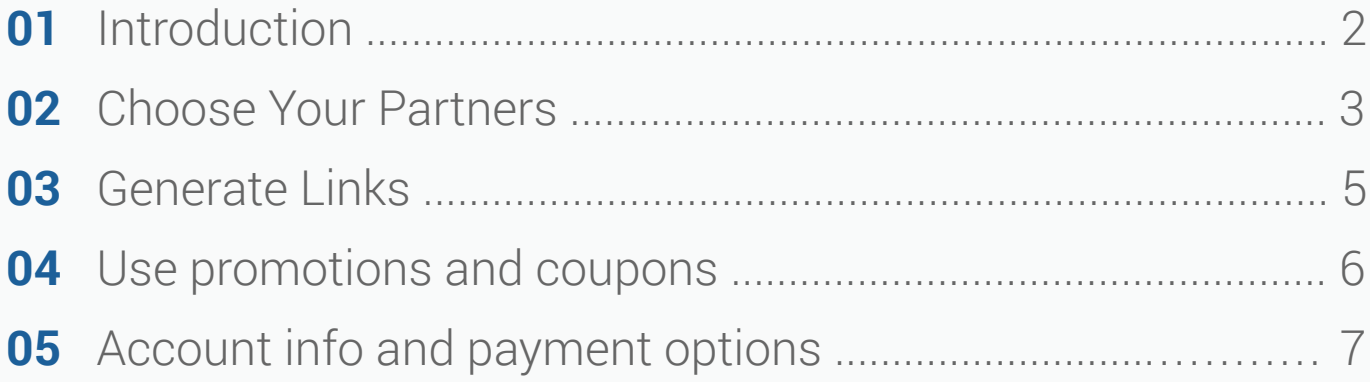

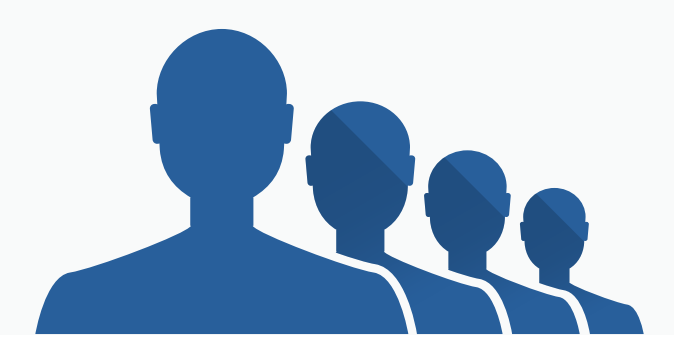

<span id="page-2-0"></span>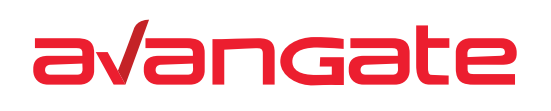

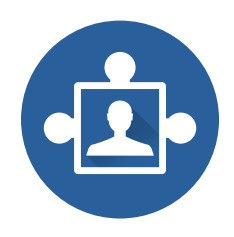

# **01** Introduction

#### **Welcome to the Avangate Affiliate Network!**

Members of the Avangate Affiliate Network are individuals or companies who promote software and services from the available catalog, receiving a commission for each purchase generated by their affiliate links.

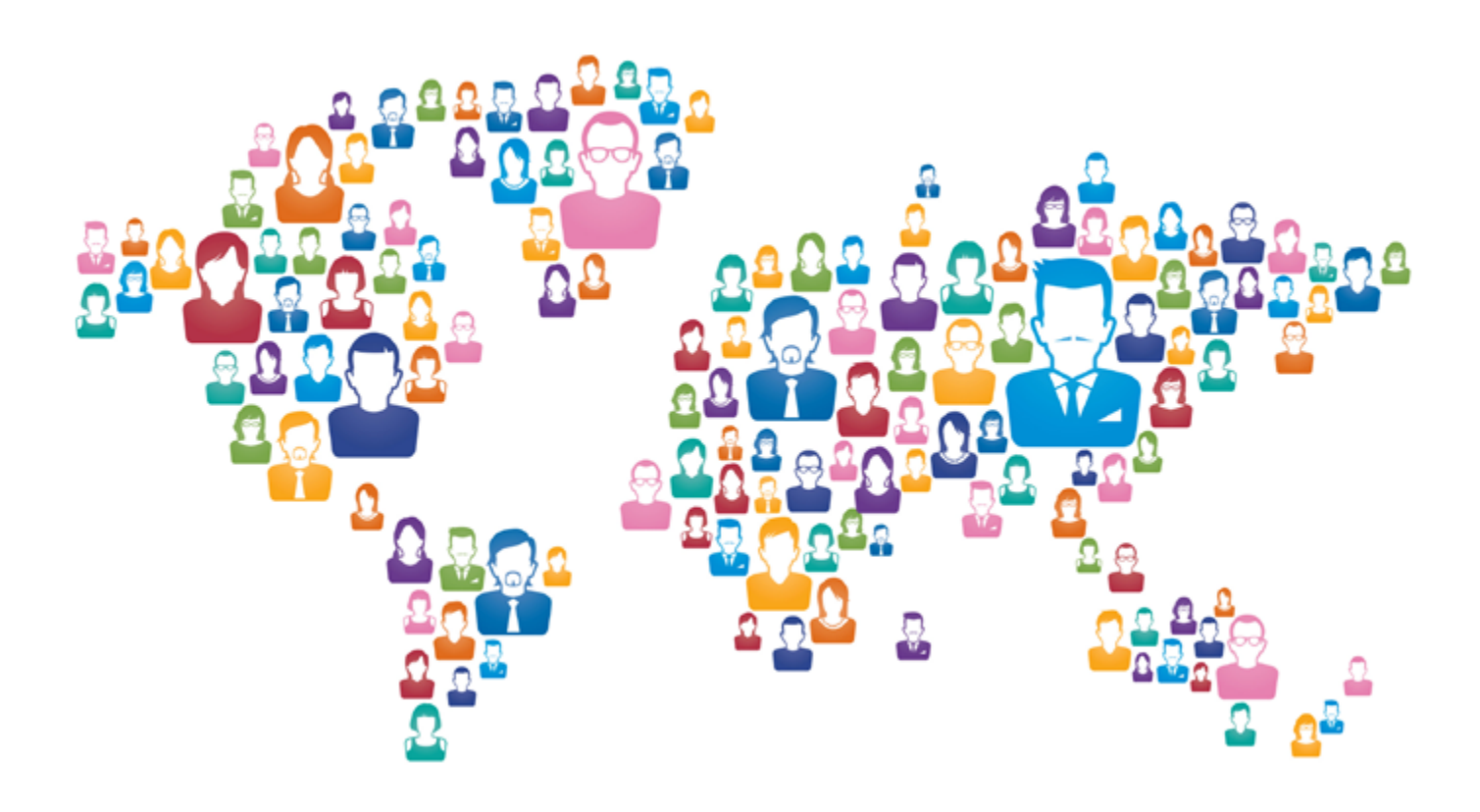

<span id="page-3-0"></span>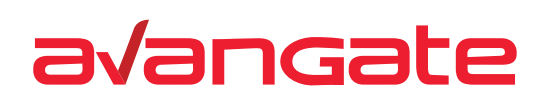

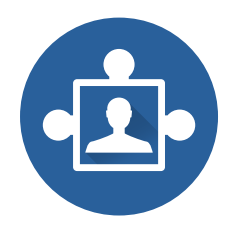

### **02** Choose your partners

**A.** Send mass partnership requests to vendors who automatically approve requests from any affiliate. To do this, go to **Affiliate Programs** -> **Find Partners/Products** and click **Find out more**. Then, click **Mass-partnership request** on the top right side of the page.

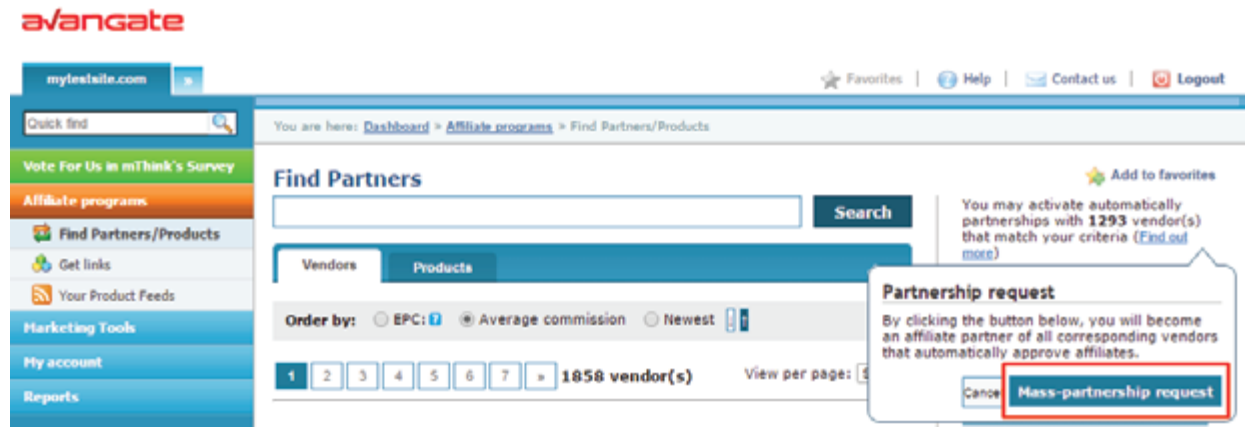

You can search specific software and SaaS companies and at any point during the process of finding partners and you can filter the companies listed according to the commissions they're offering, market and business focus and partnership status.

**Choose categories:** All None

- Audio & Video 4
- Business & Finance 4
- Desktop Enhancements 4
- *Sames* 4
- Home & Education 4
- Internet 4
- Multimedia & Design 4
- Software Development 4
- $\overline{\mathcal{L}}$  Utilities 4
- Web Authoring 4
- Mobile apps 4
- None specified 4

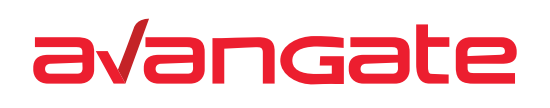

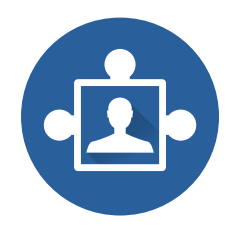

Approach vendors individually by clicking the **Request B. partnership** link. Wait for the vendor to approve or reject your request. You'll be notified via email when this happens.

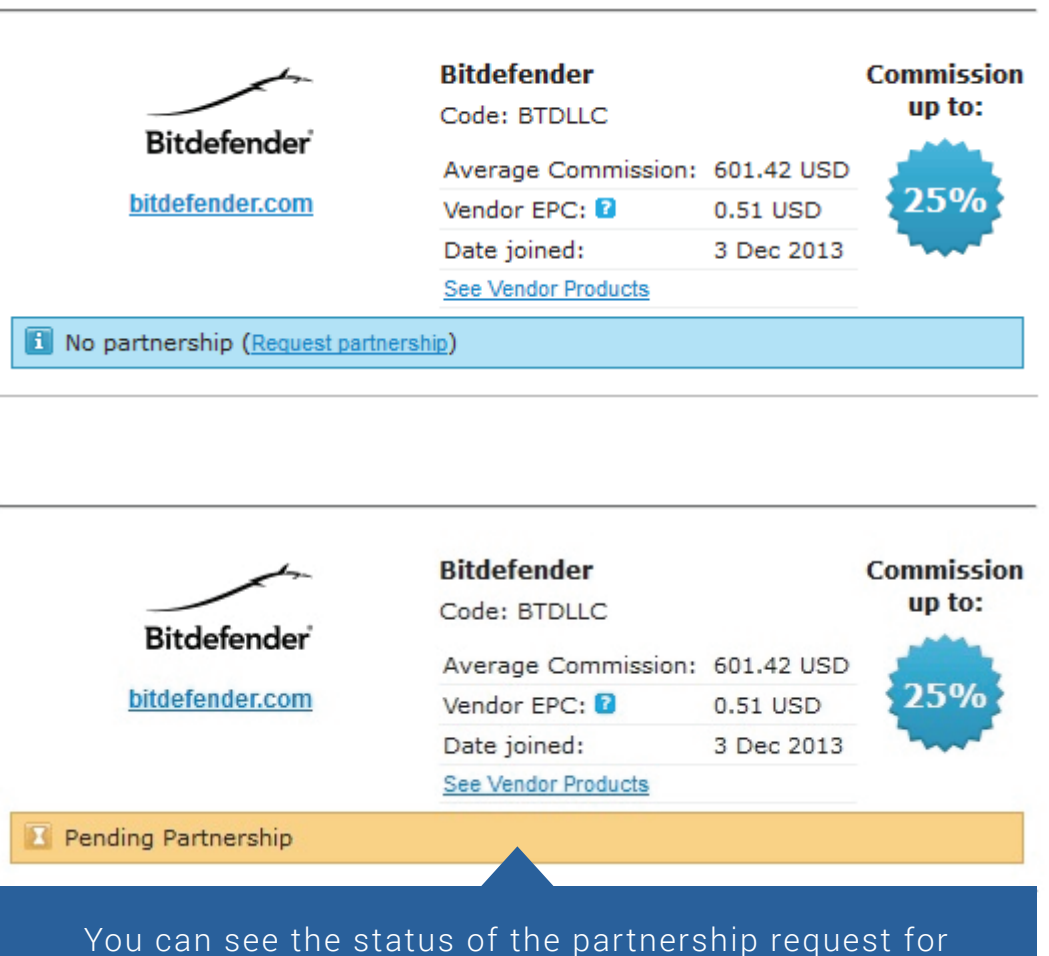

each vendor right below its section.

<span id="page-5-0"></span>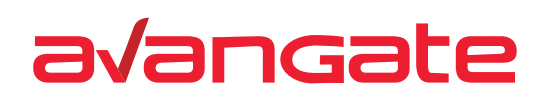

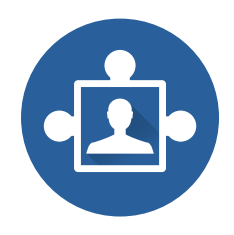

### **03** Generate links

With at least one active partnership you are ready to get affiliate links and start promoting them. Go to **Affiliate programs** -> **Get Links**. Search for a specific product or browse through partner products until you decide on which item you want to promote. Then, click **Generate link** and use the link to promote the product.

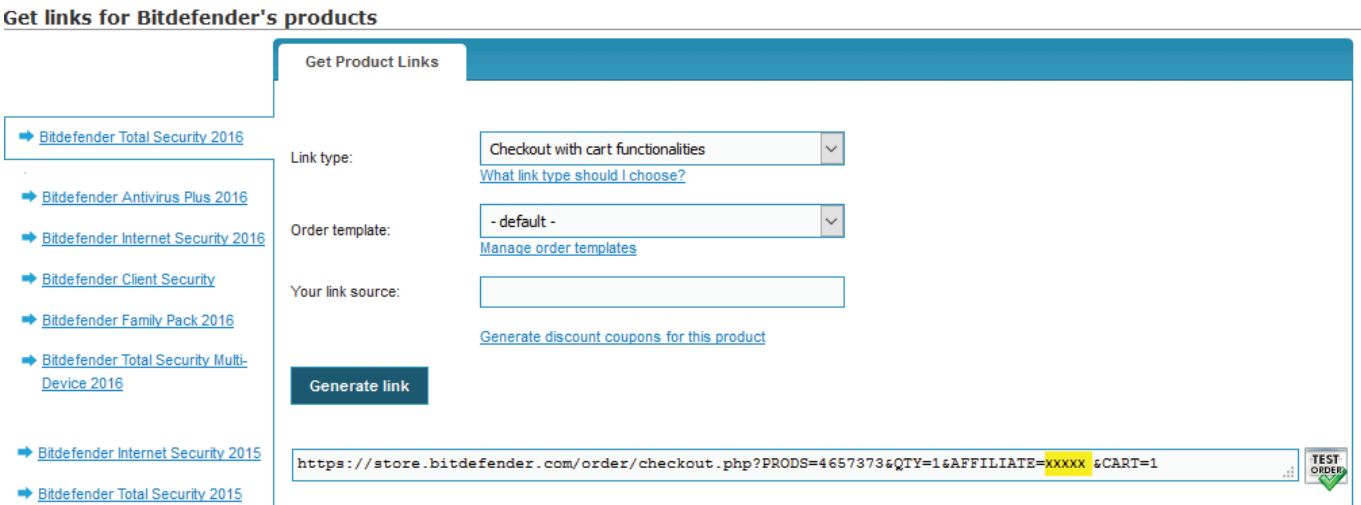

<span id="page-6-0"></span>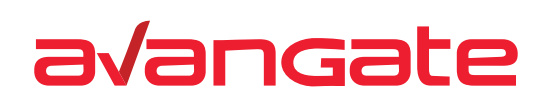

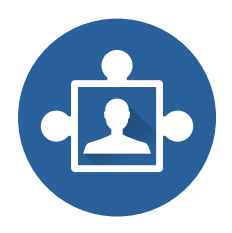

## **04** Use promotions and coupons

Partners can create attractive promotions that you can use to incentivize customers. Go to **Affiliate programs** -> **Get Links**, and use the **Product promotion** filter to sort them or generate product promotion feeds.

Click **Vendor Details** to get to the vendor page and then click **Get Promotion Link** (if available). Generate the link and use it at your own discretion.

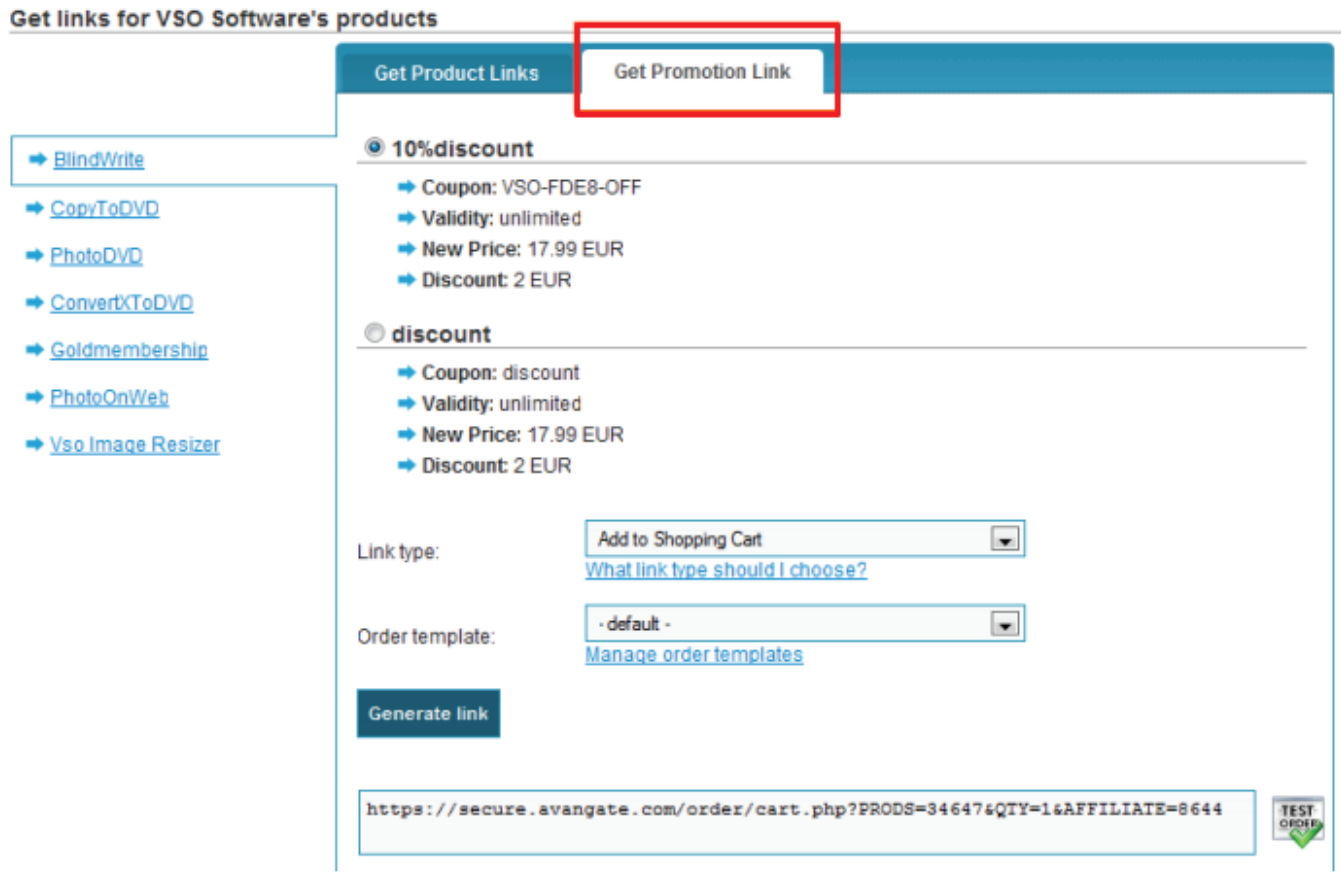

<span id="page-7-0"></span>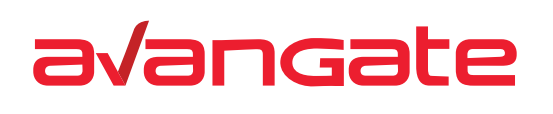

a/angate

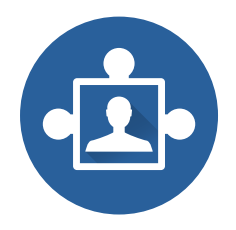

# **05** Account info and payment options

A critical stage on the way to getting paid is setting up account information and payment options. To do this, head to **Account information** and fill in your details.

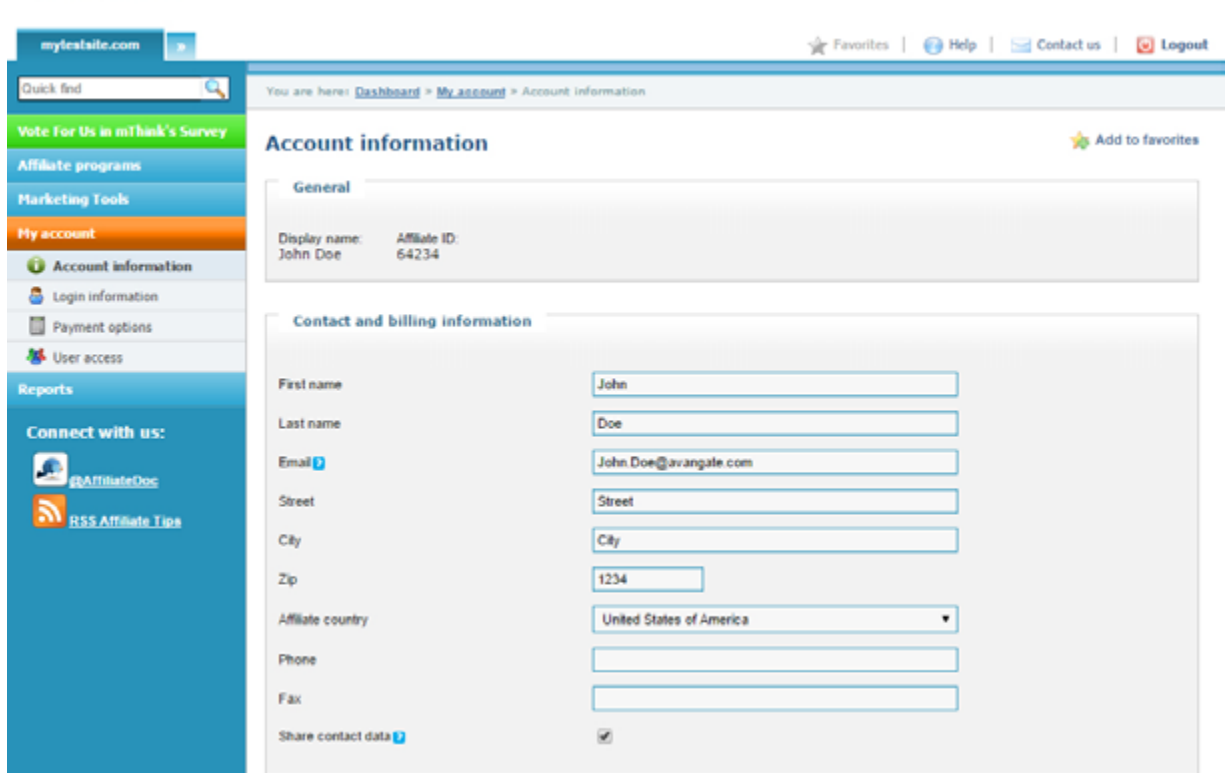

All the info you share helps build better relationships with Avangate vendors.

The payment options available to you can include check, PayPal or wire transfer. This is the area where you can get details on the minimum threshold for payments and their frequency. Depending on your preferred payment option, you need to provide some additional details so Avangate can start sending you earned commissions.

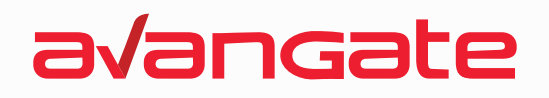

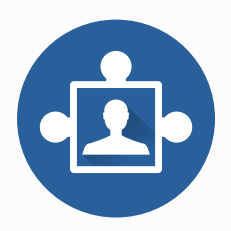

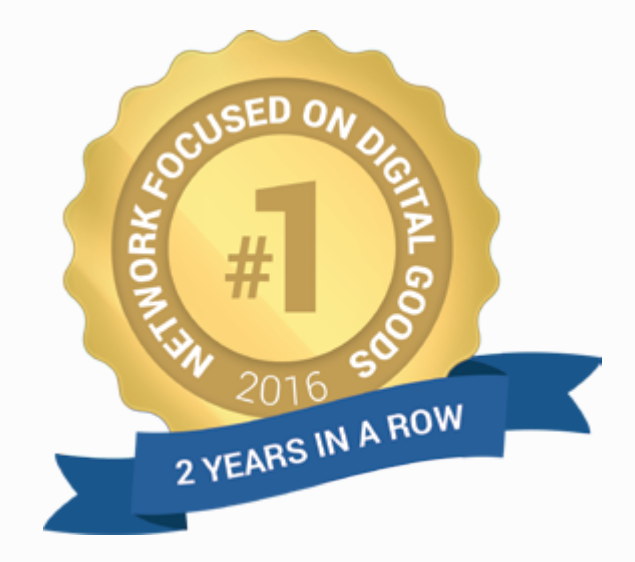

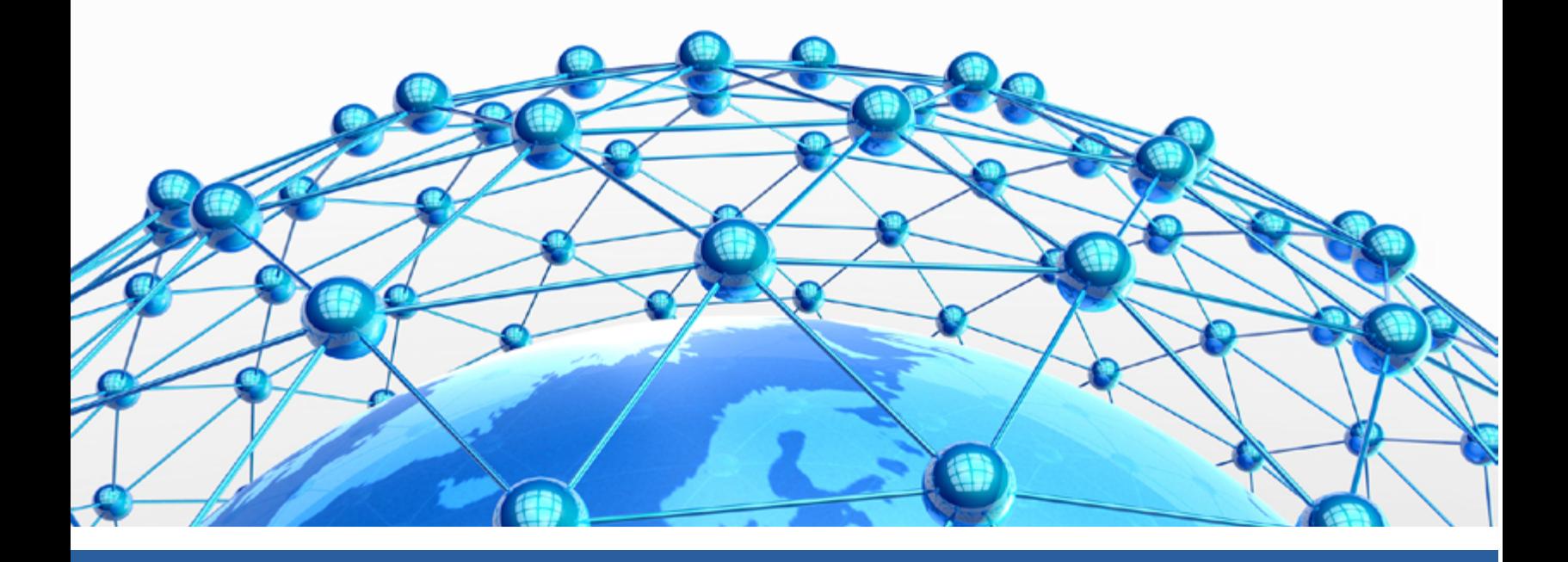

#### **EMEA HQ**

Prins Hendriklaan 26 II, 1075 BD, Amsterdam, The Netherlands +31 20 890 8080

#### **US HQ**

900 Island Drive, Suite 203, 94065, Redwood City, CA USA (650) 249 - 5280

#### **US Corporate Office**

3500 Lenox Road, NE, Suite 710, Atlanta, GA 30326-4229 , USA (678) 666-2660

 $\mathbb{\hat{D}}$  info@avangate.com  $\Box$  www.avangate.com

Copyright © 2016 Avangate.